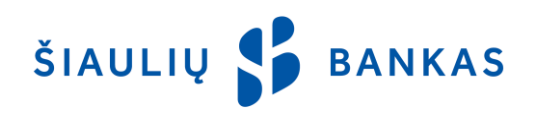

# ELECTRONIC CODE GENERATOR USER GUIDE

## 1. Activation.

- 1.1. Press "◄" to switch the generator on.
- 1.2. The first time you turn on the generator it will display the NEW PIN and six dashes [------]. Enter your 6-digit generator security code (PIN) - you must remember the new PIN. When the PIN CONFIRM appears, re-enter the same PIN code. The NEW PIN CONFIRM displayed after confirmation means that the PIN code is set and the generator is ready for operation.
- 1.3. Press "◄" to switch the generator off.

## 2. Sign-in to SB linija.

- 2.1. Enter [https://online.sb.lt](https://online.sb.lt/) into the Internet browser.
- 2.2. Enter your Username and password in to the opened login screen. In a second SB linija login box, select the security tool "Code Generator" .
- 2.3. Switch the generator on. You will see the on-screen instruction PIN and six dashes [------].
	- If after switching on the generator LOCK PIN and 8 digit code are displayed on the screen, it means that your generator has been blocked. The instruction how to unblock the generator is described in the clause 5.
- 2.4. Enter the PIN code.
	- If the PIN is entered correctly, the APPLI (application selection) and a dash [-] will be displayed.
	- If a wrong PIN number is entered, the display will show FAIL n (n error indicates the number of times the wrong PIN has been entered). Press the switch-on button and make another attempt to enter your PIN correctly. If the wrong PIN code is entered three times in a row, the generator will get blocked.
- 2.5. Enter the number "1". The generator will display a password an eight-digit code, its validity period is limited.
- 2.6. Enter this generator's code in the bar "Respond" of the SB linija window and click " Enter".
- 2.7. After one successful login to SB linija you will be able to login with the generator only in 3 minutes, as a new login code is generated in each 3 minutes.

## 3. Transaction Signing

- 3.1. If you want to sign transactions on SB linija, first turn on the generator and enter the PIN (as described in clauses 2.1. and 2.2. above).
- 3.2. When the APPLI and a dash [-] are displayed, enter the number "2".
- 3.3. The generator will display an eight- dashes [--------], instead of them please enter the 8 digit code displayed in the SB linija operation signing bar "Question".
- 3.4. The generator will display a password an eight-digit code, its validity period is limited.
- 3.5. This generator's code should be entered in the SB linija operation signing bar "Respond".

### 4. Changing Your Generator Security Code (PIN).

- 4.1. If you want to change the PIN code, switch on the generator and enter the PIN code, when you see "APPLI", press and hold the "◄" button for about 5 seconds until the NEW PIN is displayed.
- 4.2. Then take the steps described in clause1.2. above.

## 5. Unblocking Your Generator.

- 5.1. The generator can only be unlocked in the customer service points of Šiaulių bankas. If your generator gets blocked, please arrive at the nearest bank branch or customer service point. The generator and identity document are required.
- 5.2. When the generator is unlocked, you will be able to proceed as described in clause 1.

### 6. The generator has been lost.

6.1. If you have lost your generator, please inform the bank immediately by telephone 8 700 55055 or visit the nearest customer service point of the bank.

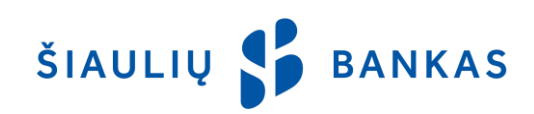

## Errors and tips displayed on the generator's screen

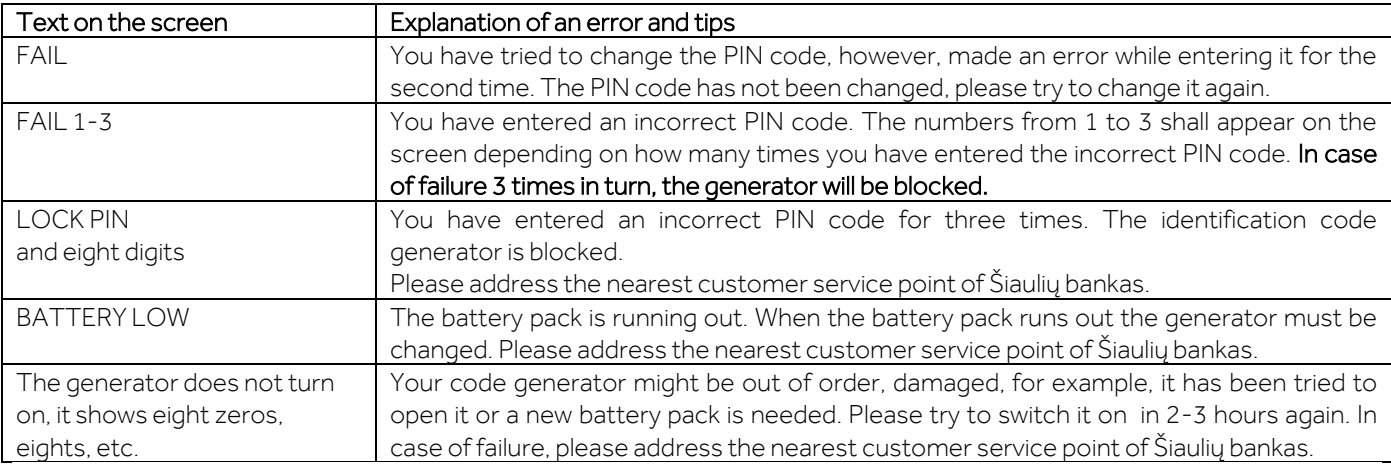

#### Attention!

A PIN code of the code generation must be known only to You. The Bank never asks to disclose the PIN code of the code generated security or to provide the password code.

ŠIAULIŲ S BANKAS